# «МойОфис Образование» Информация о новой версии ПО 2.6E

© ООО «НОВЫЕ ОБЛАЧНЫЕ ТЕХНОЛОГИИ», 2013–2023

ООО «НОВЫЕ ОБЛАЧНЫЕ ТЕХНОЛОГИИ»

## ПРОГРАММНОЕ ОБЕСПЕЧЕНИЕ

## «МОЙОФИС ОБРАЗОВАНИЕ»

## ИНФОРМАЦИЯ О НОВОЙ ВЕРСИИ ПРОГРАММНОГО ОБЕСПЕЧЕНИЯ (RELEASE NOTES)

2.6E

На 19 листах

Москва 2023

Все упомянутые в этом документе названия продуктов, логотипы, торговые марки и товарные знаки принадлежат их владельцам.

Товарные знаки «МойОфис», «MyOffice», «Squadus» и «Mailion» принадлежат ООО «НОВЫЕ ОБЛАЧНЫЕ ТЕХНОЛОГИИ».

Ни при каких обстоятельствах нельзя истолковывать любое содержимое настоящего документа как прямое или косвенное предоставление лицензии или права на использование товарных знаков, логотипов или знаков обслуживания, приведенных в нем. Любое несанкционированное использование этих товарных знаков, логотипов или знаков обслуживания без письменного разрешения их правообладателя строго запрещено.

# **ОГЛАВЛЕНИЕ**

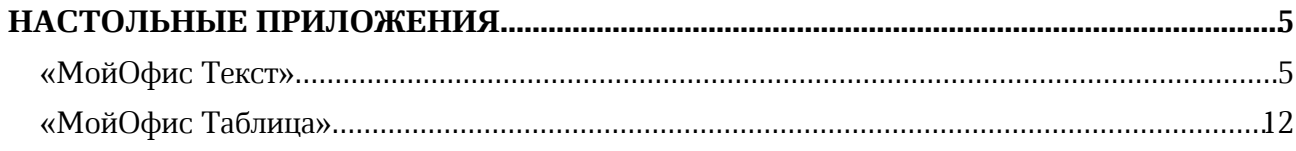

# НАСТОЛЬНЫЕ ПРИЛОЖЕНИЯ

## «МойОфис Текст»

## 1. Интерфейс

- · Добавлен раздел «Избранное» на панель инструментов.
- · Добавлена возможность отобразить или скрыть раздел «Избранное».
- · Добавлена возможность свернуть или развернуть раздел «Избранное».
- · Добавлена команда «Специальные символы» на панель инструментов в раздел «Вставка».
- · Добавлено действие «Специальные символы» в меню «Вставка».
- · Добавлена возможность перейти к окну «Специальные символы», используя действие «Больше символов».
- · Добавлена мини-панель «Недавние символы» к разделу «Специальные символы», содержащая последние использованные символы.
- · Добавлено окно «Специальные символы», в котором содержится название на английском языке, код в системе Unicode, начертание, шрифт, варианты других начертаний и предварительный просмотр выделенного символа.
- · Добавлена кнопка «Размер ячейки» на панель инструментов в раздел «Таблица».
- · Добавлено действие «Размер ячейки» в контекстное меню ячейки, командное меню «Формат» – «Таблица» и меню быстрых действий.
- · Добавлено окно «Размер ячейки» с возможностью установить точные значения размеров ячеек таблицы.
- · Добавлена команда «Вставить ссылку» в меню быстрых действий и контекстное меню операций с текстом.
- · Добавлена команда «Электронная подпись» в меню «Файл».
- · Добавлен раздел правой панели «Электронная подпись» со сведениями об авторе и статусе подписи при ее наличии.
- · Добавлена команда «Удалить ссылку» в меню быстрых действий и контекстное меню, вызываемое нажатием правой клавиши мыши на слове или выделении текста.
- · Добавлена команда «Удалить ссылку» в меню редактирования ссылок.
- · Добавлены всплывающие подсказки для пиктограмм на правой панели.
- · Исправлена проблема, приводившая к некорректному отображению элементов в меню «Еще» компактной панели инструментов.
- · Команда «Специальные символы» на панели инструментов теперь разделена на два блока: быстрая вставка и вызов меню выбора специальных символов.
- · Обновлен логотип МойОфис.

## 2. Панель «Избранное»

- · Добавлена возможность добавить в раздел «Избранное» до 14 элементов с помощью кнопки «Добавить» на панели инструментов.
- Добавлена возможность добавить или удалить элемент из раздела «Избранное» с помощью контекстного меню кнопок элементов на основной панели.
- · Добавлена возможность добавить, удалить действие или очистить весь раздел «Избранное» с помощью контекстного меню в разделе «Избранное».
- · Добавлено всплывающее уведомление о невозможности добавить больше 14 элементов в раздел «Избранное».

- · Добавлено окно подтверждения очистки раздела «Избранное».
- · Добавлена возможность переместить элемент в разделе «Избранное» вправо или влево с помощью контекстного меню, если добавлено три и более элемента – переместить в начало или в конец.
- · При добавлении в раздел «Избранное» элементов с выбором цвета сохраняется последний выбранный цвет, при изменении цвета на основной панели или через раздел «Избранное» цвета синхронизируются.
- · При добавлении в раздел «Избранное» элементов с выбором действия в него добавляется родительский элемент с возможностью выбора действия с помощью контекстного меню.
- При добавлении в раздел «Избранное» элементов «Цвет заливки ячейки» или «Цвет заливки фигуры» в него добавляется общий элемент «Цвет заливки».
- При смене контекста недоступные действия в разделе «Избранное» блокируются.
- Раздел «Избранное» сохранятся одинаковым между всеми одновременно открытыми окнами редактора.

*— Отсутствует возможность добавить в раздел «Избранное» элементы, находящиеся под иконкой троеточия в разделах «Шрифт» и «Рецензирование».*

*— Отсутствует возможность добавить в раздел «Избранное» стили текста.*

#### 3. Электронная подпись документов

- · Добавлена поддержка электронных подписей в форматах CADES и XADES на ОС Windows и ОС Linux.
- · Добавлена возможность просмотреть документ, подписанный множественной электронной подписью.
- · Документ, содержащий электронную подпись, открывается в режиме просмотра.
- · При попытке отредактировать подписанный документ электронная подпись станет недействительной и будет автоматически удалена.
- · Добавлена возможность открыть копию документа, содержащего электронную подпись, для редактирования, чтобы сохранить подпись в оригинале.
- · Добавлена индикация наличия электронной подписи в документе: невалидная, непроверенная, выполненная.
- · Добавлено окно «Свойства подписи», содержащее следующие детали: имя автора, информация о сертификате, комментарий, сведения о времени подписания документа, другие сведения.
- · Добавлена возможность перейти к управлению цифровыми подписями.
- · Добавлена возможность подписать документ одиночной невидимой квалифицированной цифровой подписью с использованием криптопровайдера КриптоПро.
- · Добавлена возможность подписать документ в форматах XODT, ODT и DOCX встроенной цифровой подписью.
- · Добавлена возможность подписать документ небинарного формата отсоединенной (открепленной) электронной подписью в формате SIG.
- · Добавлена возможность сохранить файл бинарного формата в подходящий для подписания доступными видами электронной подписи формат.
- · Добавлена возможность удалить электронную подпись.
- · Добавлена возможность удалить все подписи в документе с множественной электронной подписью.

- · Добавлена возможность выбрать или заменить сертификат электронной подписи.
- · Добавлена возможность всегда использовать выбранный для подписи сертификат.
- · Добавлена возможность перейти к редактированию документа, содержащего электронную подпись.
- · Добавлено уведомление о невозможности открыть документ с электронной подписью, если формат файла не поддерживается.
- · Добавлено уведомление об ошибке, если криптопровайдер не установлен.
- · Добавлено уведомление при возникновении проблем с электронной подписью.

*— При открытии документа бинарного формата с цифровой подписью на ОС Linux появляется некорректная ошибка.*

*— Возможно некорректное завершение работы редактора при попытке открыть документ бинарного формата с цифровой подписью на ОС Linux.*

*— Если подписанный в «МойОфис Текст» документ переподписать в редакторе Microsoft Word, при повторном открытии в «МойОфис Текст» он будет некорректно отображен как неподписанный, а при попытке подписать документ без редактирования возникнет ошибка.*

## 4. Работа с документом

- · Исправлена проблема, приводившая к невозможности создать новый документ с помощью двойного нажатия на иконку приложения при уже открытом ранее документе.
- · Исправлена проблема, при которой после вставки специального символа в текстовый блок или фигуру отсутствовала возможность ввести текст внутри этого объекта.
- · Исправлена проблема, при которой в некоторых случаях путь сохранения файла не совпадал с путем его расположения.

*— Отсутствует возможность напечатать текст внутри фигуры или изображения или текстового поля, если они находятся в положении «За текстом».*

## 5. Работа с таблицами

- · Добавлена возможность установить точные размеры ширины и высоты ячеек таблицы в окне «Размер ячеек» вручную.
- · Добавлена возможность установить точные размеры ширины и высоты ячеек таблицы в окне «Размер ячеек» с помощью стрелок в полях «Высота ячейки» и «Ширина ячейки», а также стрелок клавиатуры с шагом в 0,1, с помощью соответствующих горячих клавиш шаг изменения значения становится 1,00.
- · При изменении размера ячейки новые значения будут применены к строке или столбцу, в которых она находится.
- · Если выделены несколько ячеек, новые размеры будут применены к каждой из них.
- · Если выделена вся таблица, новые размеры будут применены к каждой выделенной ячейке.
- · При изменении размера объединенной ячейки новое значение применяется к каждой ячейке внутри объединенной.
- · Добавлено уведомление об ошибке, возникающее при попытке установить размер ячеек меньше минимального или больше максимального значения.
- · Если в исходном документе размер ячейки выходит за максимальное или минимальное значения, в окне «Размер ячеек» будет отображен исходный размер, если пользователь не изменил исходное значение, по нажатию на кнопку «ОК» оно сохранится.

- · Добавлена возможность применить установленные значения с помощью кнопки «ОК» или клавиши Enter.
- · Добавлена возможность перемещаться по полям окна «Размер ячеек» с помощью клавиши TAB.
- · Добавлена возможность повернуть текст, находящийся в табличной ячейке, на 90º влево, 90º вправо.
- · Добавлена возможность очистить свойства поворота текста.
- · Отмена операции изменения высоты или ширины нескольких ячеек теперь производится одновременно.

*— Минимальная ширина и высота ячейки 0,36 см, максимальная – 119,99 см для русской локализации, для английской локализации 0.14 inch – 47.24 inch.*

*— При выборе нескольких ячеек в окне «Размер ячеек» по умолчанию указывается минимальная высота и ширина ячейки.*

*— Указанная высота применяется ко всем ячейкам строки, а указанная ширина – ко всем ячейкам столбца, в котором находится выделенная ячейка.*

*— Возможна некорректная вставка пустой строки после имеющегося содержимого при копировании и вставке содержимого ячейки.*

#### 6. Специальные символы

- · Добавлена возможность вставить в документ специальные символы, используя меню «Вставка», меню быстрых действий или окно «Специальные символы».
- · Добавлена возможность вставить в документ специальные символы неразрывный пробел, неразрывный дефис, короткое тире и длинное тире, используя горячие клавиши.
- · Добавлена возможность выбрать шрифт, группу и категорию специального символа в окне «Специальные символы».
- · Добавлена возможность вставить выбранный в окне «Специальные символы» символ, используя кнопку «Вставить», двойной щелчок мыши, а также клавиши Enter или Space на клавиатуре.
- · Добавлена возможность закрыть окно «Специальные символы» по нажатию на кнопку «Отмена» или кнопку управления окном «Закрыть».
- Добавлена возможность установить параметр «Закрыть окно после вставки символа» в окне «Специальные символы» для автоматического закрытия окна после вставки символа.
- · Добавлена возможность перемещаться по окну «Специальные символы» с помощью клавиш стрелок, PAGE UP, PAGE DOWN, HOME, END, TAB.
- · Добавлены следующие локализации имен групп специальных символов: русский, башкирский и татарский языки.
- · Исправлена проблема некорректного отображения специальных символов в окне предварительного просмотра на ОС Linux.

*— Отсутствует возможность вставить специальные символы, если выделено изображение, таблица, ячейка, несколько ячеек, строки или столбцы таблицы, формула, фигура, оглавление.*

*— Отсутствует возможность вставить специальные символы в комментарии.*

*— Если выбран шрифт, не поддерживающий специальный символ, группу или категорию специальных символов, то они не будут отображаться в списке в окне «Специальные символы».*

## 7. Сноски

- · Добавлена поддержка концевых сносок, созданных в сторонних редакторах.
- · Добавлена возможность редактировать и сохранять содержимое концевых сносок.

## 8. Гиперссылки

- · Добавлена возможность вставить ссылку в слово, в котором установлен курсор.
- · При вставке ссылки в документ в поле «Текст» автоматически добавляется слово, в котором был установлен курсор.
- · При вставке ссылки в документ в поле «Адрес» автоматически добавляется адрес гиперссылки, находящийся в буфере обмена.
- · Добавлена возможность добавить ссылку к выделенному фрагменту текста или слову, в котором установлен курсор, с помощью командного меню, панели инструментов, меню «Вставка», контекстного меню, меню быстрых команд, горячих клавиш.
- · Добавлена возможность удалить гиперссылку с сохранением исходного текста.
- · Добавлена возможность удалить все гиперссылки из выделенного текста с помощью контекстного меню.

*— При выделении нескольких ссылок или текста и ссылки опция редактирования ссылки недоступна. — При вставке ссылки в текст, к которому было применено пользовательское форматирование, его текущие свойства форматирования будут очищены.*

#### 9. Поиск

· Добавлена возможность закрыть панель «Поиск» по нажатию на клавишу ESC.

#### 10.Печать

- · Исправлена проблема, приводившая к созданию нового пустого документа в момент печати уже существующего через контекстное меню на ОС Windows.
- · Исправлена проблема, приводившая к невозможности напечатать файл в формате XODT через контекстное меню на ОС Windows.

## 11.Совместная работа

- · Добавлено отображение загруженных пользователями изображений (аватаров) на правой панели и в окне предоставления общего доступа.
- · Добавлена индикация для обозначения удаленных пользователей в окне предоставления общего доступа.
- · Исправлена проблема, приводившая к остановке работы приложения после закрытия предупреждения о прекращении возможности редактирования документа в облаке МойОфис в связи с продолжительным бездействием пользователя.

*— Загруженные пользователем изображения (аватары) и индикация удаленных пользователей не отображаются в комментариях и предложенных исправлениях.*

## 12.Работа в облаке

· Исправлена проблема, приводившая к необходимости повторно авторизоваться в облаке МойОфис, если пользователь был авторизован ранее через другой редактор МойОфис на ОС Linux.

- · Исправлена проблема, при которой происходило завершение работы редактора при попытке перейти к месту расположения файла в папке «Отмеченные».
- · Добавлена поддержка общих папок при работе в облаке МойОфис.

#### 13.Поддержка Server Message Block

- · Добавлена поддержка работы по протоколу SMB для корректного взаимодействия с общедоступными документами, хранящимися на серверах под управлением ОС Linux.
- · Добавлена возможность запрета редактирования открытого из общей папки документа для других пользователей, пытающихся открыть этот же документ.
- · Добавлено уведомление о невозможности открыть документ из общей папки для редактирования, если этот документ уже открыт для редактирования другим пользователем.
- · Добавлена возможность открыть документ из общей папки для чтения, если этот документ уже открыт для редактирования другим пользователем.
- · Добавлена возможность открыть копию документа из общей папки, если этот документ уже открыт для редактирования другим пользователем.
- · Добавлено уведомление об изменении документа при сохранении изменений в процессе одновременной работы по протоколу SMB.
- · Уведомление о невозможности открыть документ при отсутствии к нему прав доступа на чтение во время работы по протоколу SMB теперь отображается корректно.
- · Исправлена проблема, возникавшая при попытке сохранить документ, открытый по протоколу SMB, в директорию с недостаточным количеством свободного места.
- Исправлена проблема, при которой на ОС Astra Linux не появлялось предупреждение о попытке открыть документ, открытый для редактирования другим пользователем ранее.
- · Исправлена проблема, при которой отсутствовала возможность сохранить документ в общую сетевую папку при работе через протокол CIFS.

*— Отсутствует возможность подключения по протоколу SMB на ОС Windows 11 в режиме Smart App Control (SAC).*

## 14.Горячие клавиши

- CTRL (OPTION) + SHIFT + SPACE вставить неразрывный пробел.
- CTRL (CMD) + SHIFT + (-) вставить неразрывный дефис.
- $CTRL + ALT + NUM -$  вставить длинное тире для ОС Windows.
- $CTRL + SHIFT + NUM BCTABMTB$  длинное тире для OC Linux.
- $CTRL + NUM BCTABHTB KODOTKOB THDB DCTS OCMKOMS H OCLINUX.$
- SHIFT + стрелка вверх или PAGE UP в окне «Размер ячеек» увеличить значение на 1,00.
- SHIFT + стрелка вниз или PAGE DOWN в окне «Размер ячеек» уменьшить значение на 1,00.

## 15.Надстройки

- · Добавлено отображение подробной информации о разработчике и сертификате устанавливаемых расширений.
- · Добавлено предупреждение об отсутствии подписи сертификатом разработчика у устанавливаемых расширений.

- · Добавлено предупреждение о включении ненадежного расширения, если сертификат истек, еще не вступил в силу или был отозван.
- · Добавлена возможность подтвердить или отклонить установку ненадежного расширения.

*— Отсутствует предупреждение пользователя об активации неподписанного расширения, если ранее это расширение было установлено и отключено.*

## «МойОфис Таблица»

## 1. Интерфейс

- · Добавлен раздел «Избранное» на панель инструментов.
- · Добавлена возможность отобразить или скрыть раздел «Избранное».
- · Добавлена возможность свернуть или развернуть раздел «Избранное».
- · Добавлена команда «Специальные символы» на панель инструментов в раздел «Вставка».
- · Добавлено действие «Специальные символы» в меню «Вставка».
- · Добавлена возможность перейти к окну «Специальные символы», используя действие «Больше символов».
- · Добавлена мини-панель «Недавние символы» к разделу «Специальные символы», содержащая последние использованные символы.
- · Добавлено окно «Специальные символы», в котором содержится название на английском языке, код в системе Unicode, начертание, шрифт, варианты других начертаний и предварительный просмотр выделенного символа.
- · Добавлена кнопка «Размер ячейки» на панель инструментов в раздел «Ячейки».
- Добавлено действие «Размер ячейки» в контекстное меню ячейки, командное меню «Таблица» и меню быстрых действий.
- Добавлено окно «Размер ячейки» с возможностью установить точные значения размеров ячеек таблицы.
- · Добавлена команда «Вставить ссылку» в меню быстрых действий и контекстное меню операций с текстом.
- · Добавлена команда «Электронная подпись» в меню «Файл».
- · Добавлен раздел правой панели «Электронная подпись» со сведениями об авторе и статусе подписи при ее наличии.
- · Добавлен раздел правой панели «Управление защитой».
- · Добавлена команда «Управление защитой» в меню «Данные».
- · Добавлены команды «Защитить лист», «Защитить структуру книги», «Снять защиту с листа» и «Снять защиту структуры» в меню быстрых действий.
- · Добавлены команды «Защитить лист» и «Снять защиту с листа» в контекстное меню листа.
- · Команда «Специальные символы» на панели инструментов теперь разделена на два блока: быстрая вставка и вызов меню выбора специальных символов.
- · Добавлена команда «Удалить ссылку» в меню быстрых действий и контекстное меню, вызываемое при установке курсора в слово или выделении текста.
- · Добавлена команда «Удалить ссылку» в меню редактирования ссылок.
- · Добавлены подсказки для иконок на правой панели.
- · Исправлена проблема, приводившая к некорректному отображению элементов в меню «Еще» компактной панели инструментов.
- · Обновлен логотип МойОфис.

## 2. Панель «Избранное»

- · Добавлена возможность добавить в раздел «Избранное» до 14 элементов с помощью кнопки «Добавить» на панели инструментов.
- · Добавлена возможность добавить или удалить элемент из раздела «Избранное» с помощью контекстного меню кнопок элементов на основной панели.

- · Добавлена возможность добавить, удалить действие или очистить весь раздел «Избранное» с помощью контекстного меню в разделе «Избранное».
- · Добавлено всплывающее уведомление о невозможности добавить больше 14 элементов в раздел «Избранное».
- · Добавлено окно подтверждения очистки раздела «Избранное».
- · Добавлена возможность переместить элемент в разделе «Избранное» вправо или влево с помощью контекстного меню, если добавлено три и более элемента – переместить в начало или в конец.
- · При добавлении в раздел «Избранное» элементов с выбором цвета сохраняется последний выбранный цвет, при изменении цвета на основной панели или через раздел «Избранное» цвета синхронизируются.
- · При добавлении в раздел «Избранное» элементов с выбором действия в него добавляется родительский элемент с возможностью выбора действия с помощью контекстного меню.
- · При добавлении в раздел «Избранное» элементов «Цвет заливки ячейки» или «Цвет заливки фигуры» в раздел «Избранное» добавляется общий элемент «Цвет заливки».
- При смене контекста недоступные действия в разделе «Избранное» блокируются.
- · Раздел «Избранное» сохранятся одинаковым между всеми одновременно открытыми окнами редактора.

*— Отсутствует возможность добавить в раздел «Избранное» элементы, находящиеся под иконкой троеточия в разделах «Шрифт» и «Рецензирование».*

*— Отсутствует возможность добавить в раздел «Избранное» стили текста.*

#### 3. Электронная подпись документов

- · Добавлена поддержка электронных подписей в форматах CADES и XADES на ОС Windows и ОС Linux.
- · Добавлена возможность просмотреть документ, подписанный множественной электронной подписью.
- · Документ, содержащий электронную подпись, открывается в режиме просмотра.
- · При попытке отредактировать подписанный документ электронная подпись станет недействительной и будет автоматически удалена.
- · Добавлена возможность открыть копию документа, содержащего электронную подпись, для редактирования, чтобы сохранить подпись в оригинале.
- · Добавлена индикация наличия электронной подписи в документе: невалидная, непроверенная, выполненная.
- · Добавлено окно «Свойства подписи», содержащее следующие детали: имя автора, информация о сертификате, комментарий, сведения о времени подписания документа, другие сведения.
- · Добавлена возможность перейти к управлению цифровыми подписями.
- · Добавлена возможность подписать документ одиночной невидимой квалифицированной цифровой подписью с использованием криптопровайдера КриптоПро.
- · Добавлена возможность подписать документ в форматах XODS, ODS и XLSX встроенной цифровой подписью.
- · Добавлена возможность подписать документ небинарного формата отсоединенной (открепленной) электронной подписью в формате SIG.

- · Добавлена возможность сохранить файл бинарного формата в подходящий для подписания доступными видами электронной подписи формат.
- · Добавлена возможность удалить электронную подпись.
- · Добавлена возможность удалить все подписи в документе с множественной электронной подписью.
- · Добавлена возможность выбрать или заменить сертификат электронной подписи.
- · Добавлена возможность всегда использовать выбранный для подписи сертификат.
- · Добавлена возможность перейти к редактированию документа, содержащего электронную подпись.
- · Добавлено уведомление о невозможности открыть документ с электронной подписью, если формат файла не поддерживается.
- · Добавлено уведомление об ошибке, если криптопровайдер не установлен.
- · Добавлено уведомление при возникновении проблем с электронной подписью.

*— Если подписанный в «МойОфис Таблица» документ переподписать в редакторе Microsoft Excel, при повторном открытии в «МойОфис Таблица» он будет некорректно отображен как неподписанный, а при попытке подписать документ без редактирования возникнет ошибка.*

#### 4. Работа с документом

- · Добавлена возможность изменить размеры окна фильтрации с помощью протягивания соответствующим курсором.
- · Исправлена проблема, приводившая к невозможности создать новый документ с помощью нажатия на иконку приложения при уже открытом ранее документе.
- · Добавлена поддержка открытия табличных документов на чтение и редактирование с сохранением параметров защиты содержимого, установленных в сторонних редакторах.
- · Добавлена возможность снять защиту для внесения изменений в документ.
- · При повторном открытии документа теперь происходит навигация к последнему рабочему листу перед закрытием документа.
- · При создании новой таблицы с помощью контекстного меню название листов теперь отображается корректно.
- · Исправлена проблема, при которой после вставки специального символа в текстовый блок или фигуру отсутствовала возможность ввести текст внутри этого объекта.
- · Исправлена проблема, при которой в некоторых случаях путь сохранения файла не совпадал с путем его расположения.

*— Возможна некорректная вставка объектов, даты и времени на защищенный лист.*

*— Нажатие клавиши TAB при установленном курсоре в ячейку последнего видимого столбца таблицы на защищенном листе приводит к некорректному добавлению нового столбца, если последний столбец был скрыт.*

*— Свойства защиты листа применяются только к рабочей области вне зависимости от способа выделения ячеек.*

#### 5. Специальные символы

- · Добавлена возможность вставить в документ специальные символы, используя меню «Вставка», меню быстрых действий или окно «Специальные символы».
- · Добавлена возможность вставить в документ специальные символы неразрывный пробел, неразрывный дефис, короткое тире и длинное тире, используя горячие клавиши.

- · Добавлена возможность выбрать шрифт, группу и категорию специального символа в окне «Специальные символы».
- · Добавлена возможность вставить выбранный в окне «Специальные символы» символ, используя кнопку «Вставить», двойной щелчок мыши, а также клавиши Enter или Space на клавиатуре.
- · Добавлена возможность закрыть окно «Специальные символы» по нажатию на кнопку «Отмена» или кнопку управления окном «Закрыть».
- · Добавлена возможность установить параметр «Закрыть окно после вставки символа» в окне «Специальные символы» для автоматического закрытия окна после вставки символа.
- · Добавлена возможность перемещаться по окну «Специальные символы» с помощью с клавиш стрелок, PAGE UP, PAGE DOWN, HOME, END, TAB.
- · Добавлены следующие локализации имен групп специальных символов: русский, башкирский и татарский языки.
- · Исправлена проблема некорректного отображения специальных символов в окне предварительного просмотра на ОС Linux.

*— Отсутствует возможность вставить специальные символы, если выделено изображение, таблица, ячейка, несколько ячеек, строки или столбцы таблицы, сводная таблица, диаграмма, формула, фигура.*

*— Отсутствует возможность вставить специальные символы при редактировании и наборе формулы, а также при создании именованных диапазонов.*

*— Если выбран шрифт, не поддерживающий специальный символ, группу или категорию специальных символов, то они не будут отображаться в списке в окне «Специальные символы».*

## 6. Работа с ячейками

- · Добавлена возможность установить точные размеры ширины и высоты ячеек таблицы в окне «Размер ячеек» вручную.
- · Добавлена возможность установить точные размеры ширины и высоты ячеек таблицы в окне «Размер ячеек» с помощью стрелок в полях «Высота ячейки» и «Ширина ячейки», а также стрелок клавиатуры с шагом в 0,1, с помощью соответствующих горячих клавиш шаг изменения значения становится 1,00.
- · Добавлена возможность установить ширину столбца при вызове контекстного меню по нажатию на заголовок столбца.
- · Добавлена возможность установить высоту строки при вызове контекстного меню по нажатию на заголовок строки.
- · Добавлена возможность автоматически подобрать ширину или высоту строк и столбцов по содержимому, используя окно «Размер ячейки».
- · При изменении размера ячейки новые значения будут применены к строке или столбцу, в которых она находится.
- · Если выделены несколько ячеек, новые размеры будут применены к каждой из них.
- · Если выделена вся таблица, новые размеры будут применены к каждой выделенной ячейке в рабочей области.
- · При изменении размера объединенной ячейки новое значение применяется к каждой ячейке внутри объединенной.
- · Добавлено уведомление об ошибке, возникающее при попытке установить размер ячеек меньше или больше минимального или максимального значения.

# **Мой<b>Офис**

- · Если в исходном документе размер ячейки выходит за максимальное или минимальное значения, в окне «Размер ячеек» будет отображен исходный размер, если пользователь не изменил исходное значение, по нажатию на кнопку «ОК» оно сохранится.
- · Добавлена возможность применить установленные значения с помощью кнопки «ОК» или клавиши Enter.
- · Добавлена возможность перемещаться по окну «Размер ячеек» с помощью клавиши TAB.
- · Добавлена возможность расположить текст вертикально.
- · Добавлена возможность задать угол поворота текста в диапазоне от -90 до 90 градусов.
- · Скопированные значения теперь выделяются пунктирной линией до момента их вставки.
- · Отмена операции изменения высоты или ширины нескольких ячеек теперь происходит одновременно.
- · Изменение высоты ячеек нескольких строк с помощью ручного ввода теперь производится корректно.
- · При выборе нескольких ячеек, строк или столбцов их высота и ширина в окне «Размер ячеек» теперь имеет нулевое значение.
- · Опция «Вставить только значения» теперь корректно отображается в контекстном меню всего столбца или строки.
- · Исправлена проблема некорректного применения цвета границ ячеек при смене типа границ ячеек.

*— Минимальная ширина и высота ячейки 0,36 см, максимальная – 49,99 см для русской локализации, для английской локализации 0.14 inch – 19.68 inch.*

*— При выборе нескольких ячеек в окне «Размер ячеек» по умолчанию указывается минимальная высота и ширина ячейки.*

*— Указанная высота применяется ко всем ячейкам строки, а указанная ширина – ко всем ячейкам столбца, в котором находится выделенная ячейка.*

*— Возможна некорректная вставка пустой строки после имеющегося содержимого при копировании и вставке содержимого ячейки.*

*— Возможен некорректный выход текста за границы ячейки при его повороте на 75 градусов.*

#### 7. Формулы

- · Добавлена группировка функций по категориям на панели функций.
- · Добавлены категории функций: «Все», «Недавние», «Популярные», «Финансовые», «Дата и время», «Математические», «Статистические», «Ссылки и массивы», «Базы данных», «Текстовые», «Логические», «Информационные», «Инженерные».
- · Список недавних функций синхронизируется между одновременно открытыми окнами редактора.

*— Обновление списка недавних функций происходит по повторному переключению на вкладку.*

*— Функция добавляется в категорию «Недавние», только если пользователь выбрал функцию из списка на панели функций.*

*— Категория «Недавние» содержит не более 10 функций, последние использованные функции добавляются в начало списка.*

#### 8. Фильтрация данных

- · При копировании диапазона ячеек данные, скрытые в результате применения фильтров, теперь не помещаются в буфер обмена.
- · Добавлена возможность вставить содержимое диапазона с примененными фильтрами.

#### 9. Гиперссылки

- · Добавлена возможность вставить ссылку в слово, в котором установлен курсор.
- · При вставке ссылки в документ в поле «Текст» автоматически добавляется слово, в котором был установлен курсор.
- · При вставке ссылки в документ в поле «Адрес» автоматически добавляется адрес гиперссылки, находящийся в буфере обмена.
- · Добавлена возможность добавить ссылку к выделенному фрагменту текста или слову, в котором установлен курсор, с помощью командного меню, панели инструментов, меню «Вставка», контекстного меню, меню быстрых команд, горячих клавиш.
- · Добавлена возможность удалить гиперссылку с сохранением исходного текста.
- · Добавлена возможность удалить все гиперссылки из выделенного текста с помощью контекстного меню.

*— При выделении нескольких ссылок, текста и ссылки или нескольких ячеек с ссылками опция редактирования ссылки недоступна.*

*— При вставке ссылки в текст, к которому было применено пользовательское форматирование, его свойства форматирования будут очищены.*

#### 10.Диаграммы

· Изменение диапазона данных диаграммы теперь производится корректно.

#### 11. Защита документа

- · Добавлена возможность защиты от редактирования отдельных ячеек, диапазона ячеек, отдельных листов и всей структуры документа.
- · Добавлена возможность настроить свойства защиты ячеек: «Защищены от изменений», «Формулы не отображаются».
- · Добавлена возможность выбрать разрешенные действия на защищенном листе: выделять и форматировать ячейки, вставлять, форматировать, удалять столбцы и строки, вставлять ссылки, сортировать и фильтровать данные, вставлять и редактировать объекты и сводные таблицы.
- · Добавлена возможность установить пароль на защищенный лист или структуру документа.
- · Добавлена возможность снять ранее установленную защиту.

## 12.Поиск

· Добавлена возможность закрыть панель «Поиск» по нажатию на клавишу ESC.

#### 13.Именованные диапазоны

· Добавлена возможность расширить рабочую область двойным нажатием на ячейку в серой области при открытой панели создания именованных диапазонов.

- · При изменении размеров рабочей области во время создания именованного диапазона ссылка на диапазон обновится автоматически.
- · Исправлена проблема отображения панели настройки именованных диапазонов.
- · Исправлена проблема, возникающая при создании именованных диапазонов за пределами активной области при нажатии пользователем кнопки «Отмена».
- · Исправлена проблема, возникающая при создании именованных диапазонов за пределами активной области.

#### 14.Совместная работа

- · Добавлено отображение загруженных пользователями изображений (аватаров) на правой панели и в окне предоставления общего доступа.
- · Добавлена индикация для обозначения удаленных пользователей в окне предоставления общего доступа.

*— Загруженные пользователем изображения (аватары) и индикация удаленных пользователей не отображаются в комментариях и предложенных исправлениях.*

#### 15.Работа в облаке

- · Исправлена проблема, приводившая к необходимости повторно авторизоваться в облаке МойОфис, если пользователь был авторизован через другой редактор МойОфис на ОС Linux.
- · Исправлена проблема, при которой происходило завершение работы редактора при попытке перейти к месту расположению файла в папке «Отмеченные».
- · Добавлена поддержка общих папок при работе в облаке МойОфис.

#### 16.Печать

- · Исправлена проблема, приводившая к созданию нового пустого документа в момент печати уже существующего через контекстное меню на ОС Windows.
- · Исправлена проблема, приводившая к невозможности напечатать файл в формате XODS через контекстное меню на ОС Windows.

#### 17.Макрокоманды

· В редакторе макрокоманд шрифт текста на ОС Linux изменен на XO Courser.

#### 18.Поддержка Server Message Block

- · Добавлена поддержка работы по протоколу SMB для корректного взаимодействия с общедоступными документами, хранящимися на серверах под управлением ОС Linux.
- · Добавлена возможность запрета редактирования открытого из общей папки документа для других пользователей, пытающихся открыть этот же документ.
- · Добавлено уведомление о невозможности открыть документ из общей папки для редактирования, если этот документ уже открыт для редактирования другим пользователем.
- · Добавлена возможность открыть документ из общей папки для чтения, если этот документ уже открыт для редактирования другим пользователем.

- · Добавлена возможность открыть копию документа из общей папки, если этот документ уже открыт для редактирования другим пользователем.
- · Добавлено уведомление об изменении документа при сохранении изменений в процессе одновременной работы по протоколу SMB.
- · Уведомление о невозможности открыть документ при отсутствии к нему прав доступа на чтение во время работы по протоколу SMB теперь отображается корректно.
- · Исправлена проблема, возникавшая при попытке сохранить документ, открытый по протоколу SMB, в директорию с недостаточным количеством свободного места.
- Исправлена проблема, при которой на ОС Astra Linux не появлялось предупреждение о попытке открыть документ, открытый для редактирования другим пользователем ранее.
- · Исправлена проблема, при которой отсутствовала возможность сохранить документ в общую сетевую папку при работе через протокол CIFS.

*— Отсутствует возможность подключения по протоколу SMB на ОС Windows 11 в режиме Smart App Control (SAC).*

## 19.Горячие клавиши

- CTRL (OPTION) + SHIFT + SPACE вставить неразрывный пробел.
- CTRL  $(CMD)$  + SHIFT +  $(-)$  вставить неразрывный дефис.
- $CTRL + ALT + NUM -$  вставить длинное тире для ОС Windows.
- $CTRL + SHIFT + NUM BCTABMTB$  длинное тире для OC Linux.
- CTRL + NUM  $-$  вставить короткое тире для OC Windows и OC Linux.
- SHIFT + стрелка вверх или PAGE UP в окне «Размер ячеек» увеличить значение на 1,00.
- SHIFT + стрелка вниз или PAGE DOWN в окне «Размер ячеек» уменьшить значение на 1,00.

## 20.Надстройки

- · Добавлено отображение подробной информации о разработчике и сертификате устанавливаемых расширений.
- · Добавлено предупреждение об отсутствии подписи сертификатом разработчика у устанавливаемых расширений.
- · Добавлено предупреждение о включении ненадежного расширения, если сертификат истек, еще не вступил в силу или был отозван.
- · Добавлена возможность подтвердить или отклонить установку ненадежного расширения.

*— Отсутствует предупреждение пользователя об активации неподписанного расширения, если ранее это расширение было установлено и отключено.*